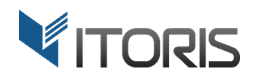

# **Multiple Wishlists** extension for Magento

# User Guide

version 2.0

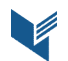

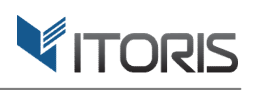

#### **Contents**

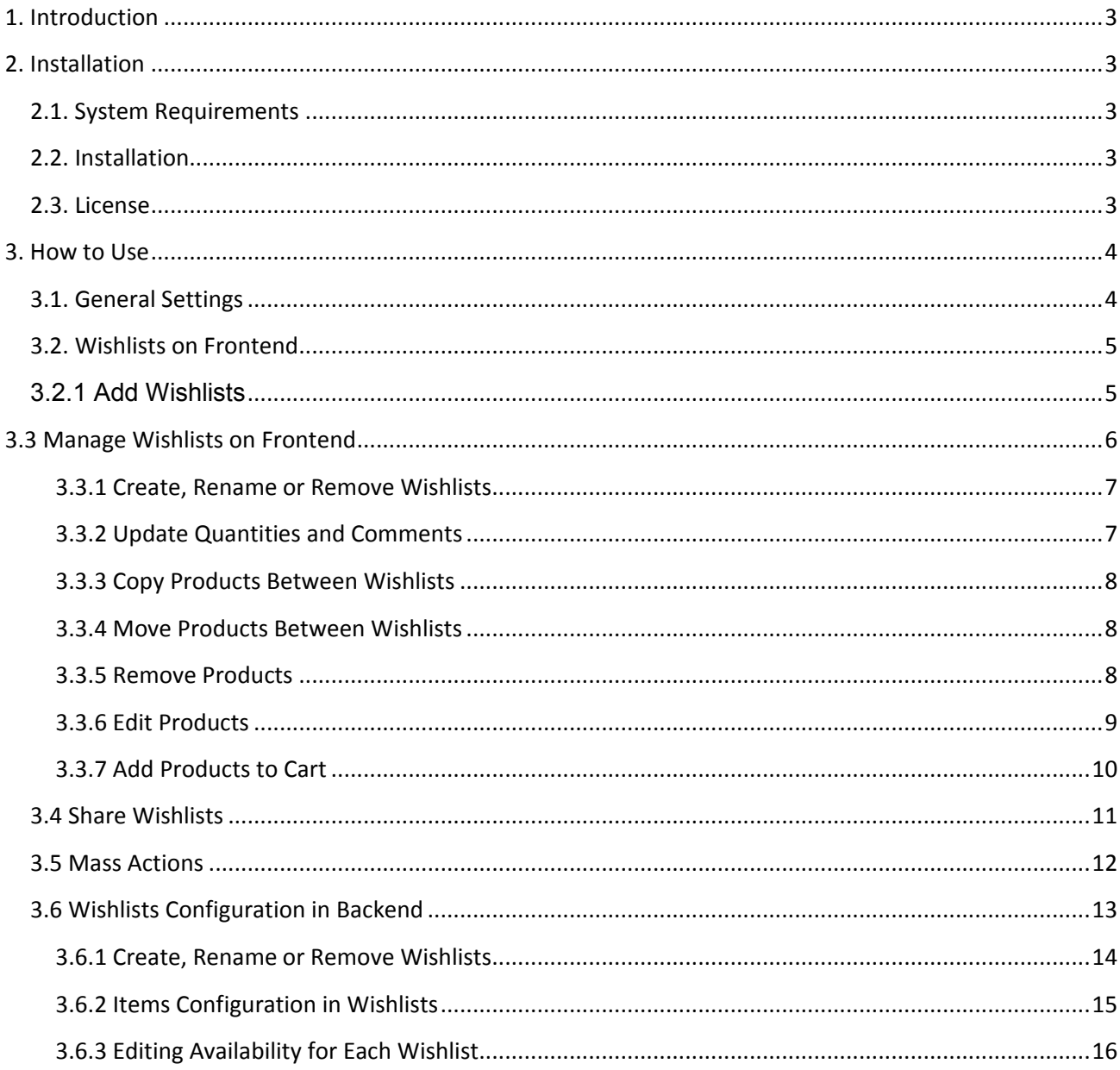

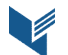

# **1. Introduction**

The document is a User Guide for extension **Multiple Wishlists** created for Magento websites. It describes the extension functionality and provides some tips for a quick start.

The extension official page - https://www.itoris.com/magento-multiple-wishlists.html

The purpose of the Multiple Wishlists extension for Magento is to create an unlimited number of wishlists for different purposes. The extension allows customers to add products to new or existing wishlists on the product and catalog pages, homepage, search results, and checkout pages. By default Magento removes items from wishlists after adding them to cart. Using the extension the admin can allow customers to leave the items in the list. The extension also allows the users to stay on the current page where the product was added to the wishlist from in comparison to the default Magento.

The logged in customers can also create or rename wishlists with items on the customer's dashboard. The users can add products to the cart, delete, copy or move multiple products in bulk or individually between or to another wishlist. There is a possibility to add comments for each item, update product quantities or share the wishlists with third-parties.

The admin can manage all the wishlists from the Backend by adding, removing wishlists or products in a separate section for each customer. The admin can also allow or disallow the customers to edit the wishlists on the dashboard.

# **2. Installation**

# **2.1. System Requirements**

The extension works under Magento from 1.4.x and higher. The extension works with Apache 1.3.x and higher, PHP 5 or higher, Linux or IIS.

# **2.2. Installation**

Download the extension installation zip package from your account at https://www.itoris.com/ and unpack it to the root of your Magento site by (S)FTP. Then flush cache in your Magento backend following **System > Cache Management**.

## **2.3. License**

Please find the license agreement at https://www.itoris.com/magento-extensions-license.html

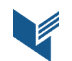

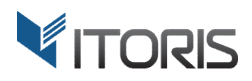

# **3. How to Use**

# **3.1. General Settings**

The general configuration is available following **System > ITORIS Extensions > Multiple Wishlists.** You can configure the general settings globally or per store view.

**Extension Enabled** – Yes/No. Enable or disable the extension.

**After add to cart** – allows to leave products in wishlists after adding items to the cart or remove products from wishlists within the out-of-the-box Magento functionality.

**After wishlist selected** – allows the customer to stay on the current page after the wishlist is selected or redirect the user to the customer's dashboard within the out-of-the-box Magento functionality.

**Switch to mobile view if browser width less than (px)** – 600 pixels are set by default. If the browser width is less than the entered value the website will be adjusted for the mobile view.

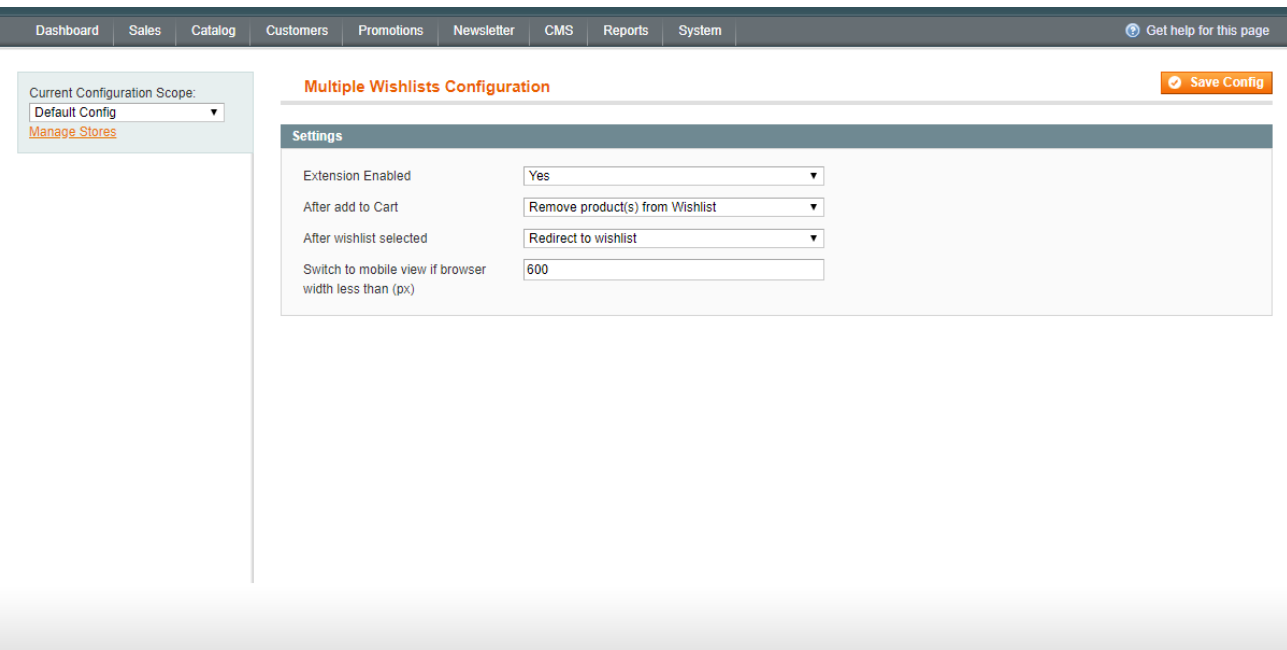

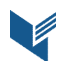

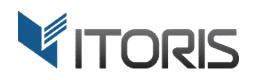

# **3.2. Wishlists on Frontend**

#### **3.2.1 Add Wishlists**

The extension allows to add a selected product to the "**Main**" wishlist by default or create a custom wishlist. If there are already created wishlists, the customers can choose one of them and click the "**Select**" button. The item will be added to the chosen wishlist. The popup with the existing wishlists appears on every page when the product is added to the wishlist.

The customers can also create a new wishlist using option "**or create a new wishlist**". After the customer enters the title, the "**Select**" button will apply the changes. The wishlist with the product will be created automatically. The "**Cancel**" button discards the changes and closes the popup.

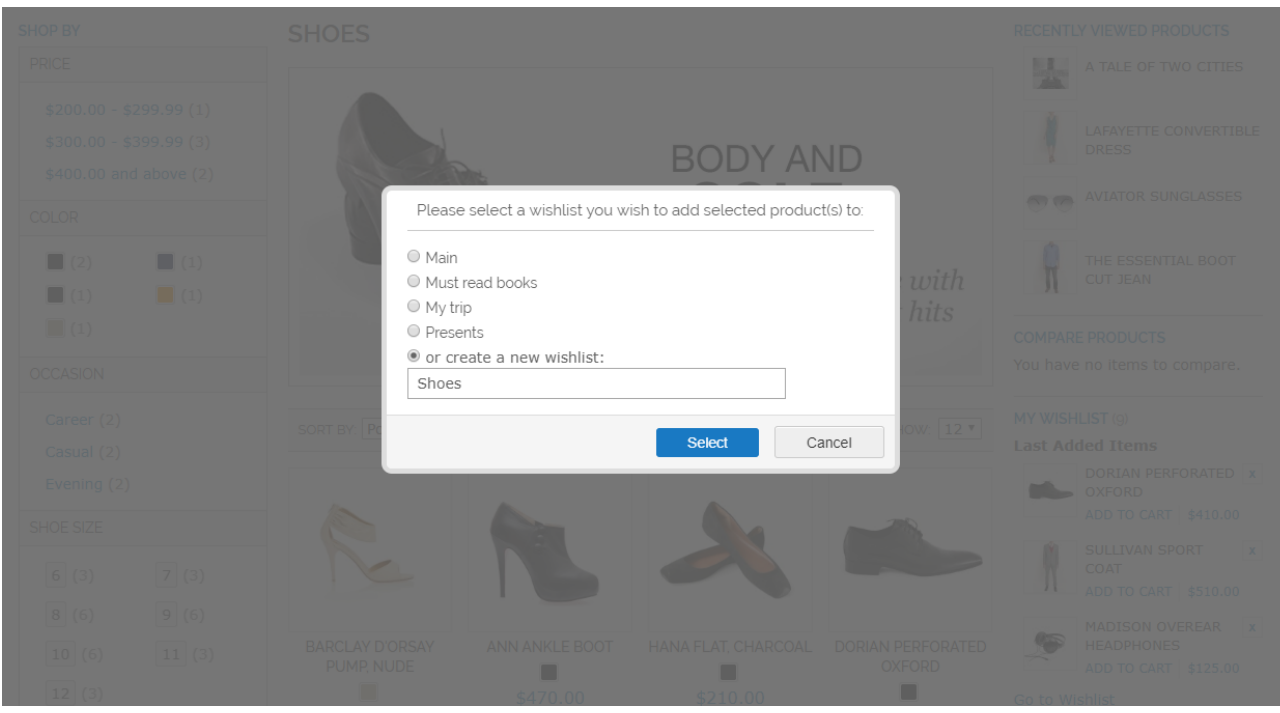

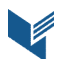

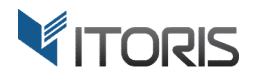

# **3.3 Manage Wishlists on Frontend**

The customers can create and manage the wishlists following **MY ACCOUNT > MY WISHLIST**.

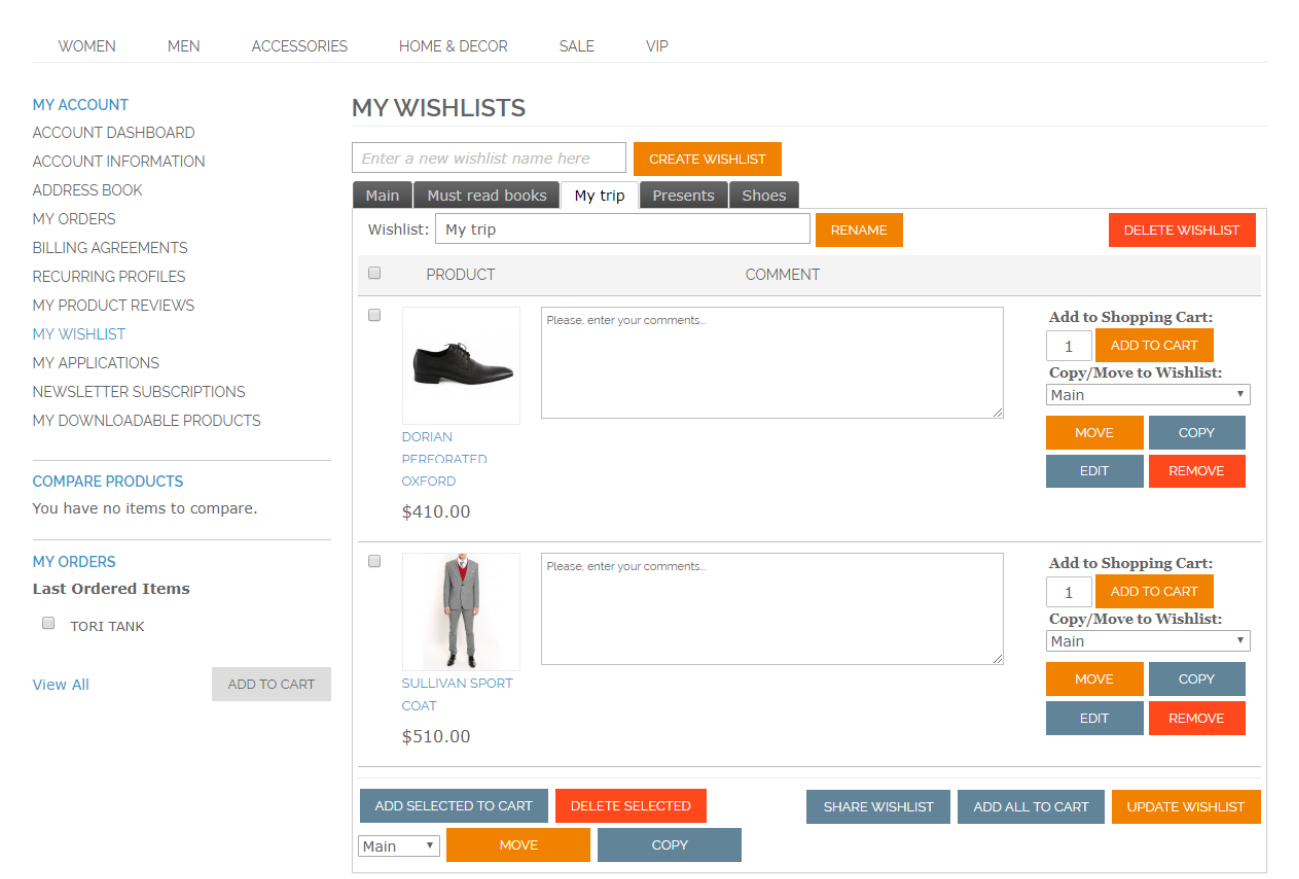

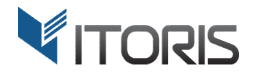

#### **3.3.1 Create, Rename or Remove Wishlists**

The customers can create an unlimited number of wishlists with an unlimited number of products. All wishlists are organized in tabs allowing to separate wishlists for different occasions.

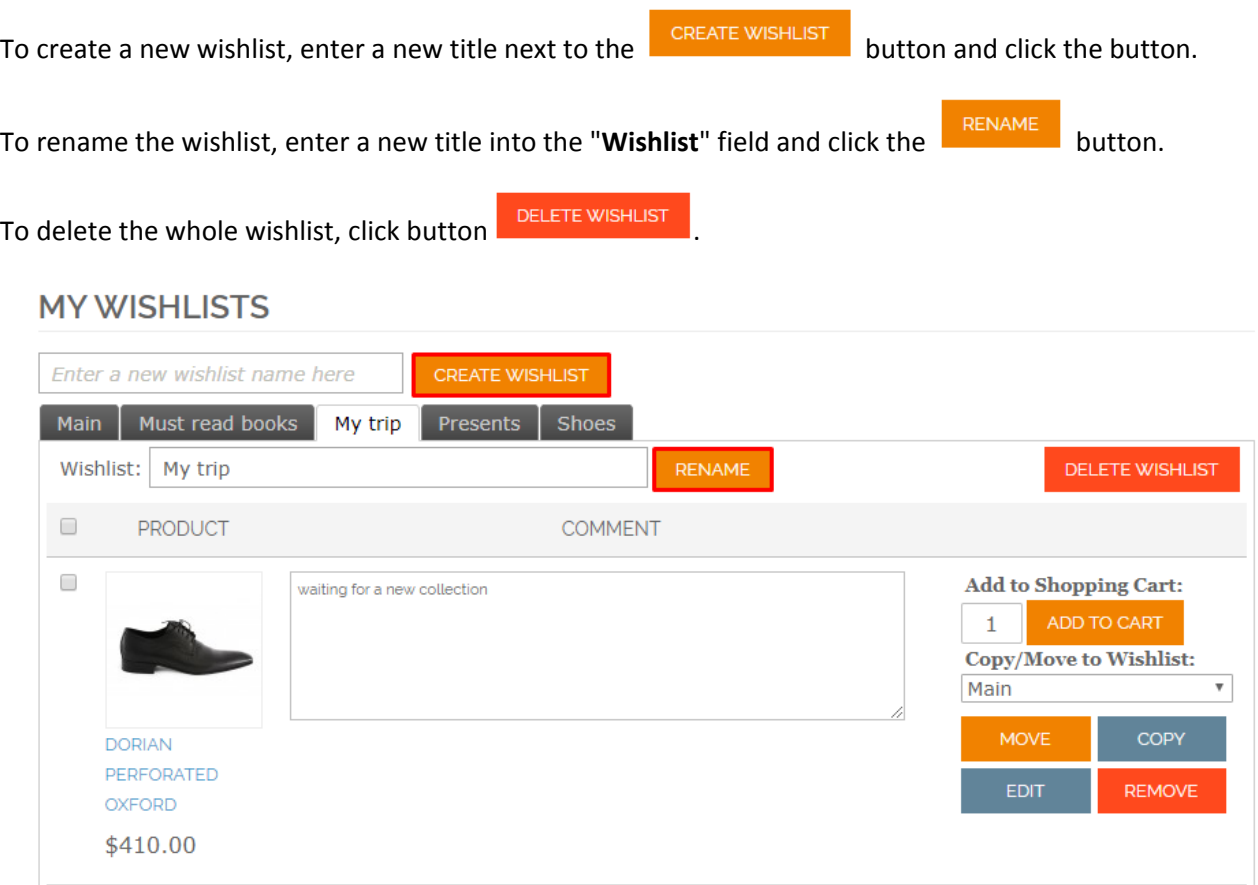

#### **3.3.2 Update Quantities and Comments**

The customers can also add comments and update the product quantities for each item. Enter your comments and quantities and click button **DUPDATE WISHLIST** . All changes will be saved.

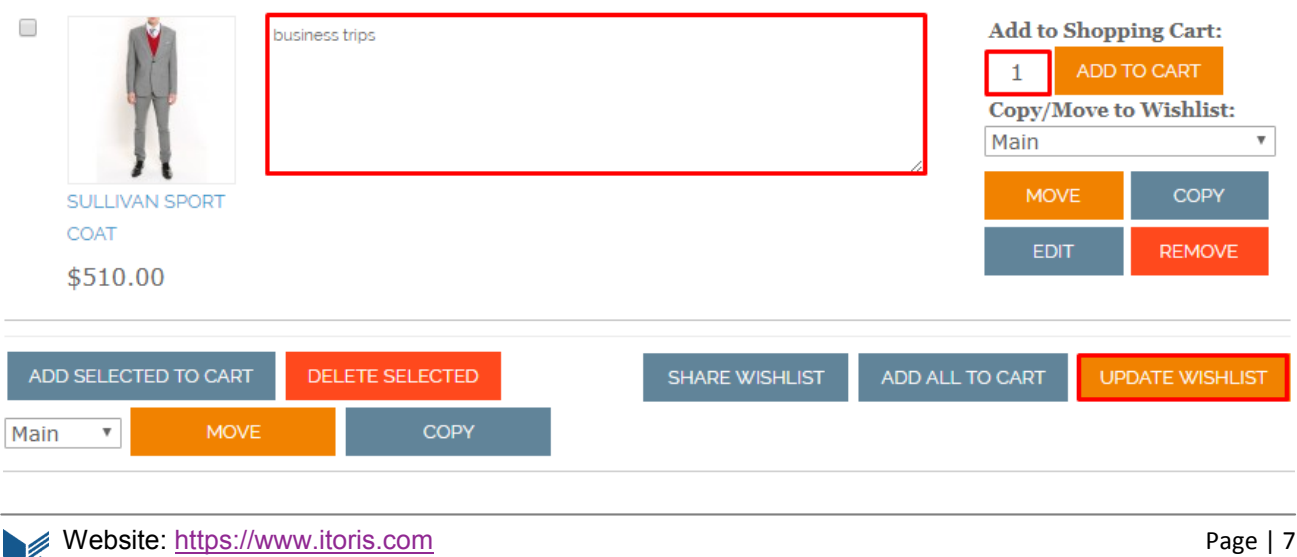

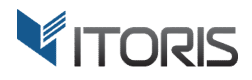

## **3.3.3 Copy Products Between Wishlists**

If the customers want to see the same products in different wishlists there is ability to copy products to another wishlist by using the "**Copy**" button.

Click the button and choose a wishlist in the dropdown to copy the product to.

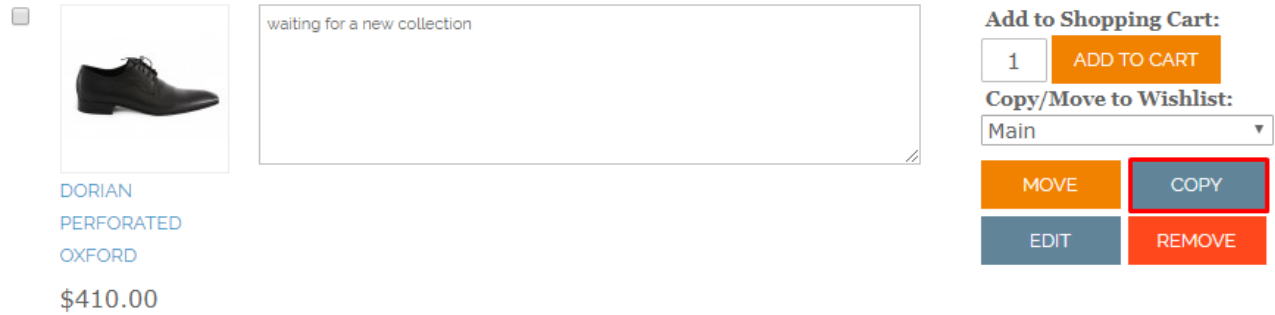

#### **3.3.4 Move Products Between Wishlists**

To move a product to another wishlist, click the "**Move**" button and then choose a wishlist to move the product to.

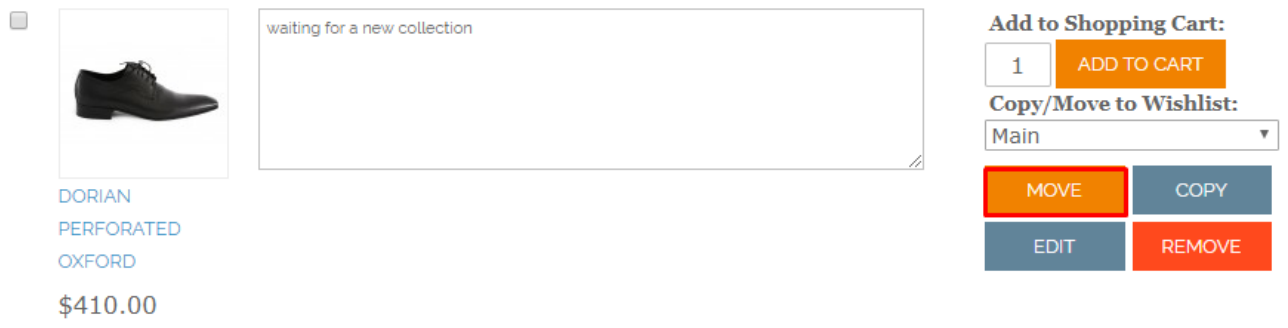

# **3.3.5 Remove Products**

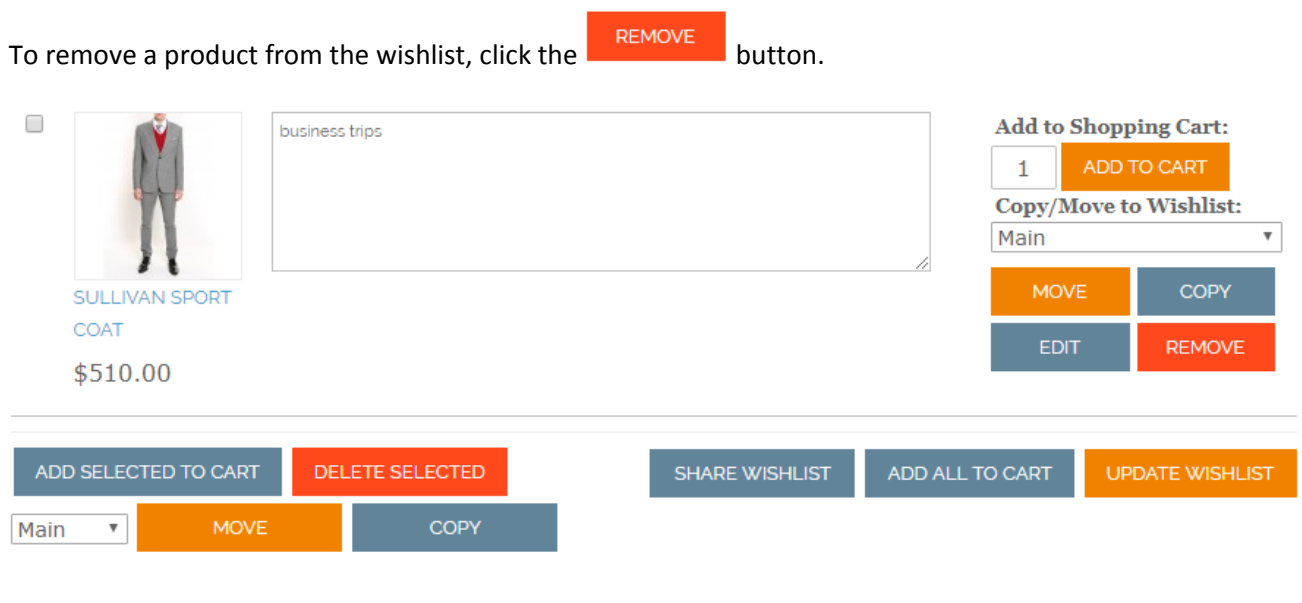

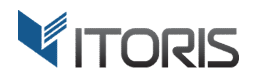

# **3.3.6 Edit Products**

To change the products' attributes or custom options, click the "**Edit**" button.

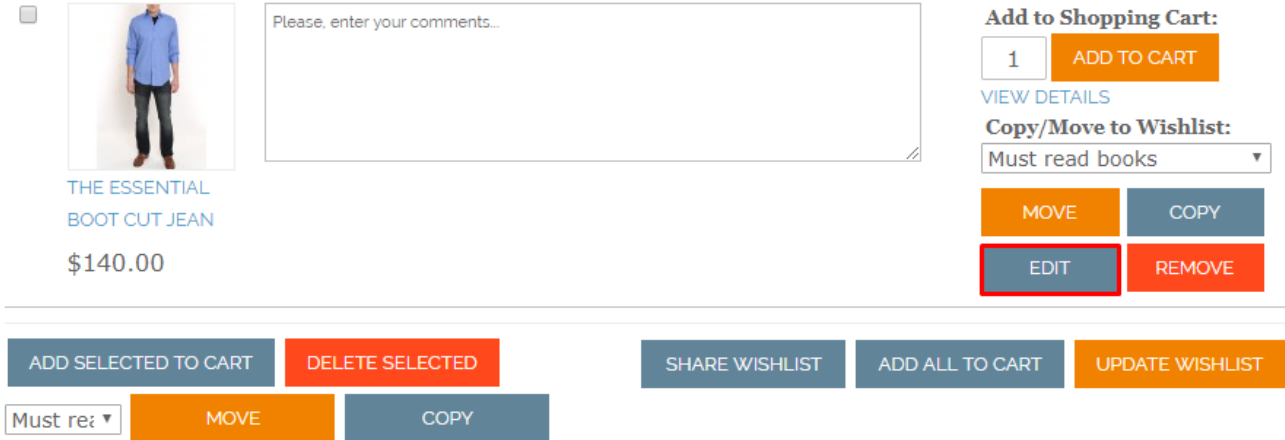

After you were redirected to the product page make all necessary changes and click link "**Update Wishlist**".

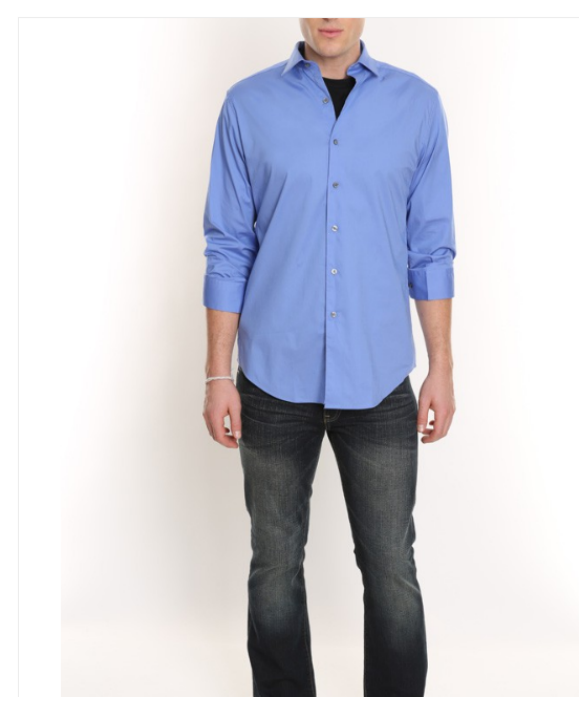

HOME / THE ESSENTIAL BOOT CUT JEAN

#### THE ESSENTIAL BOOT CUT JEAN \$140.00 **IN STOCK** The new standard in denim, this jean is the rightful favorite among our designers. Made from lightly distressed denim to achieve that perfectly broken-in feel. Color: Indigo\* \* Required Fields m. Size:  $31$ \* 30 31 32 33 34 36 ADD TO CART Qty:  $\mathbf 1$  $M$  f  $V$ Update Wishlist Add to Compare

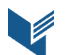

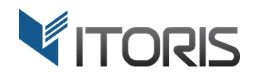

If there is a product with the options the link "**Options Details**" appears. The details are displayed in the tooltip.

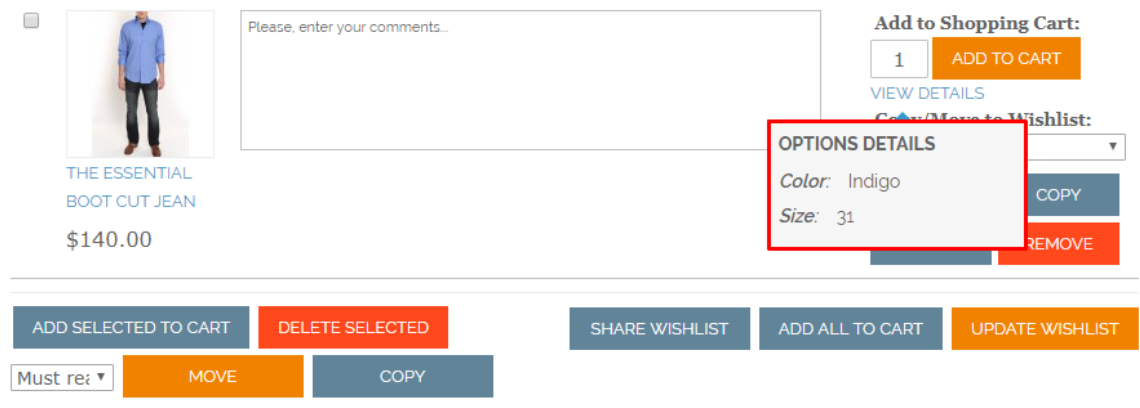

# **3.3.7 Add Products to Cart**

To add a single product to cart, click button **NADD TO CART** next to the quantity. To add all products from the wishlist to the cart, click button  $\overline{\phantom{a}}$  . The products will be left in the wishlist if the general settings are not changed. Please refer to **Chapter 3.1. General Settings**.

The customers can also add the selected products to cart in bulk using button  $\Box$  ADD SELECTED TO CART refer to **Chapter 3.5 Mass Actions**.

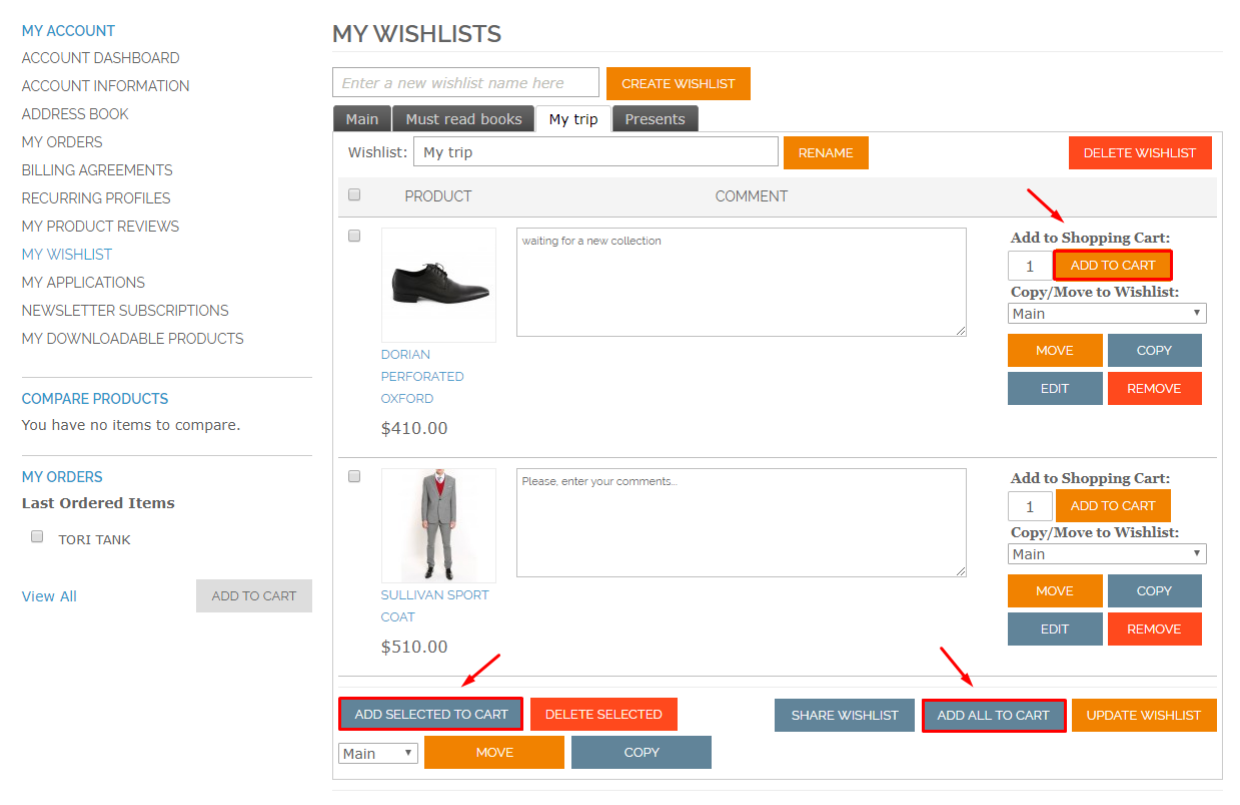

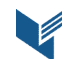

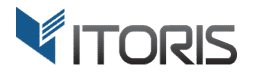

#### **3.4 Share Wishlists**

The extension allows the customers to share wishlists with their friends or family members using the

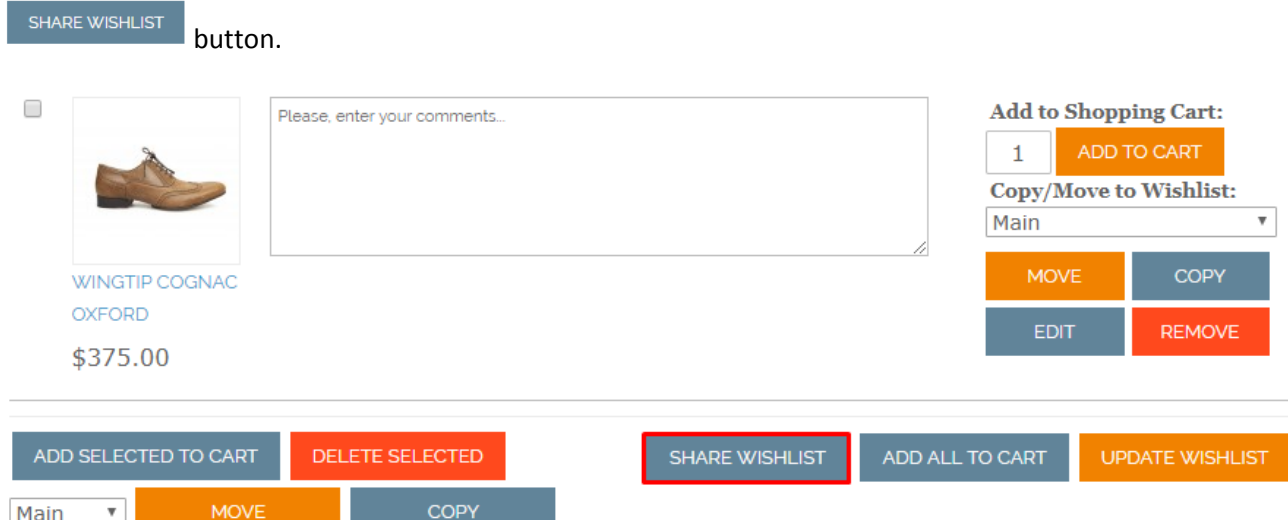

Enter multiple email addresses separated by commas in the required field and leave a custom message in the field below. Click button "**Share Wishlist**" to share it with other people.

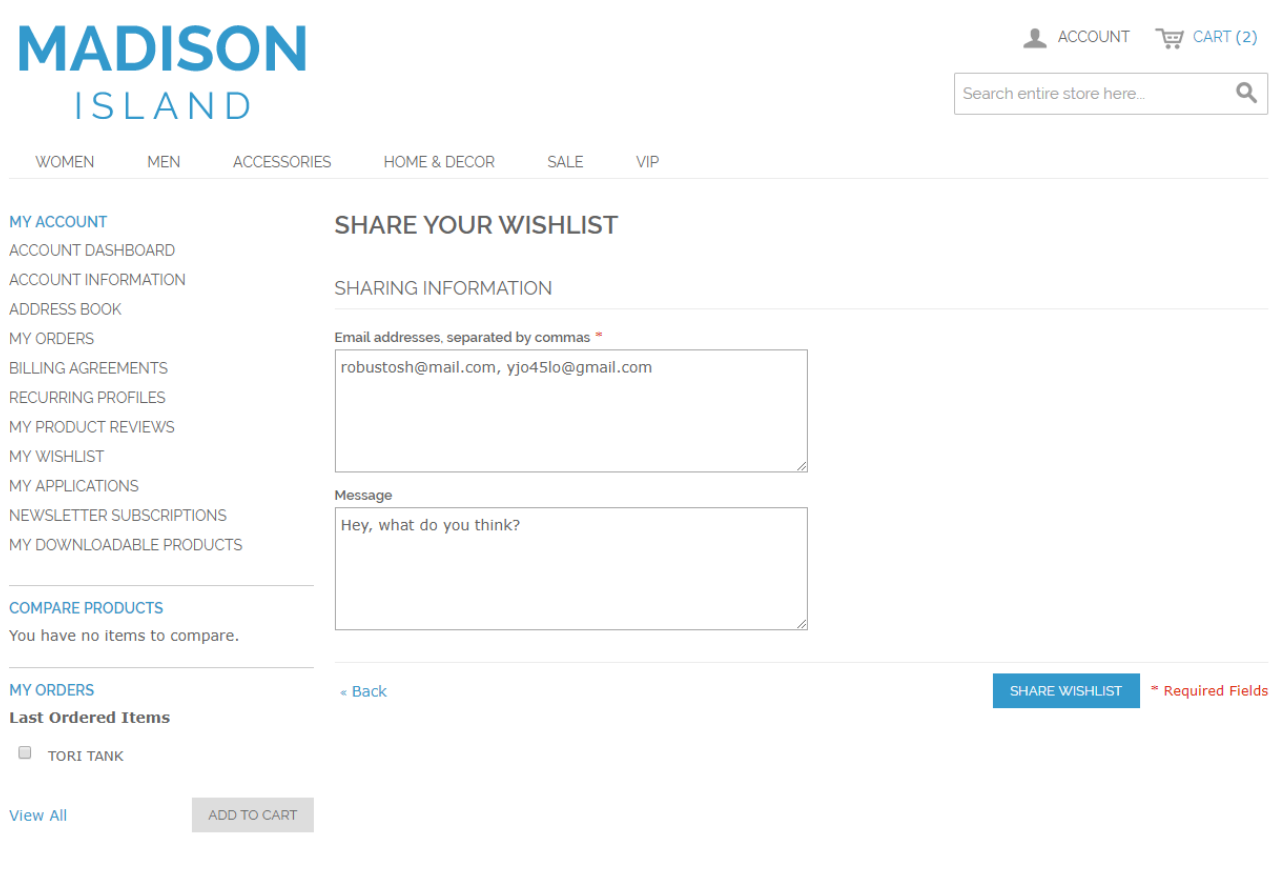

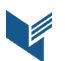

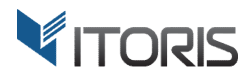

# **3.5 Mass Actions**

The extension allows the customer to select several products in the wishlist and use the mass actions to add items to cart, copy, move or remove products.

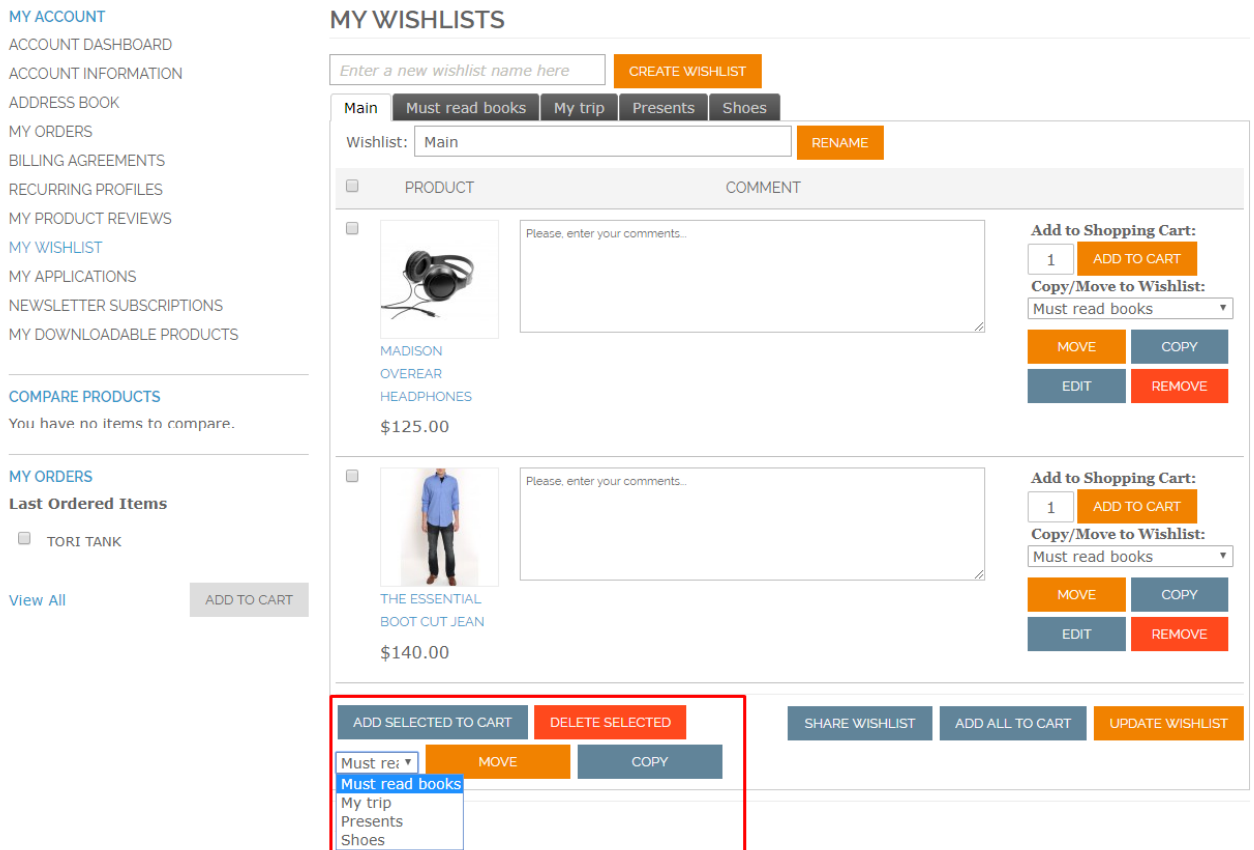

To apply the mass actions, do the following:

- 1. Mark checkboxes next to the necessary products.
- 2. Select a wishlist to apply one of the actions to.
- 3. Choose one of the following actions:
	- A. To add multiple products to cart, click button **ADD SELECTED TO CART**
	- B. Click the **DELETE SELECTED** button to remove multiple items in bulk.
	- C. Choose a wishlist in dropdown and click  $\begin{bmatrix} \cos \theta & \cos \theta \\ \cos \theta & \cos \theta \end{bmatrix}$  to copy multiple items to.
	- D. Choose a wishlist in dropdown and click  $\frac{1}{\sqrt{1-\frac{1}{n}}}$  to move multiple items to.

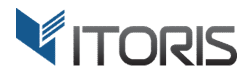

## **3.6 Wishlists Configuration in Backend**

All wishlists can be created and managed from the backend.

The settings are available following: **Customers > Manage Customers > {select a customer} > Customer Information > Wishlist**.

The admin can add an unlimited number of wishlists for each customer. All the existing wishlists are organized in sections displaying a wishlist title and editing availability.

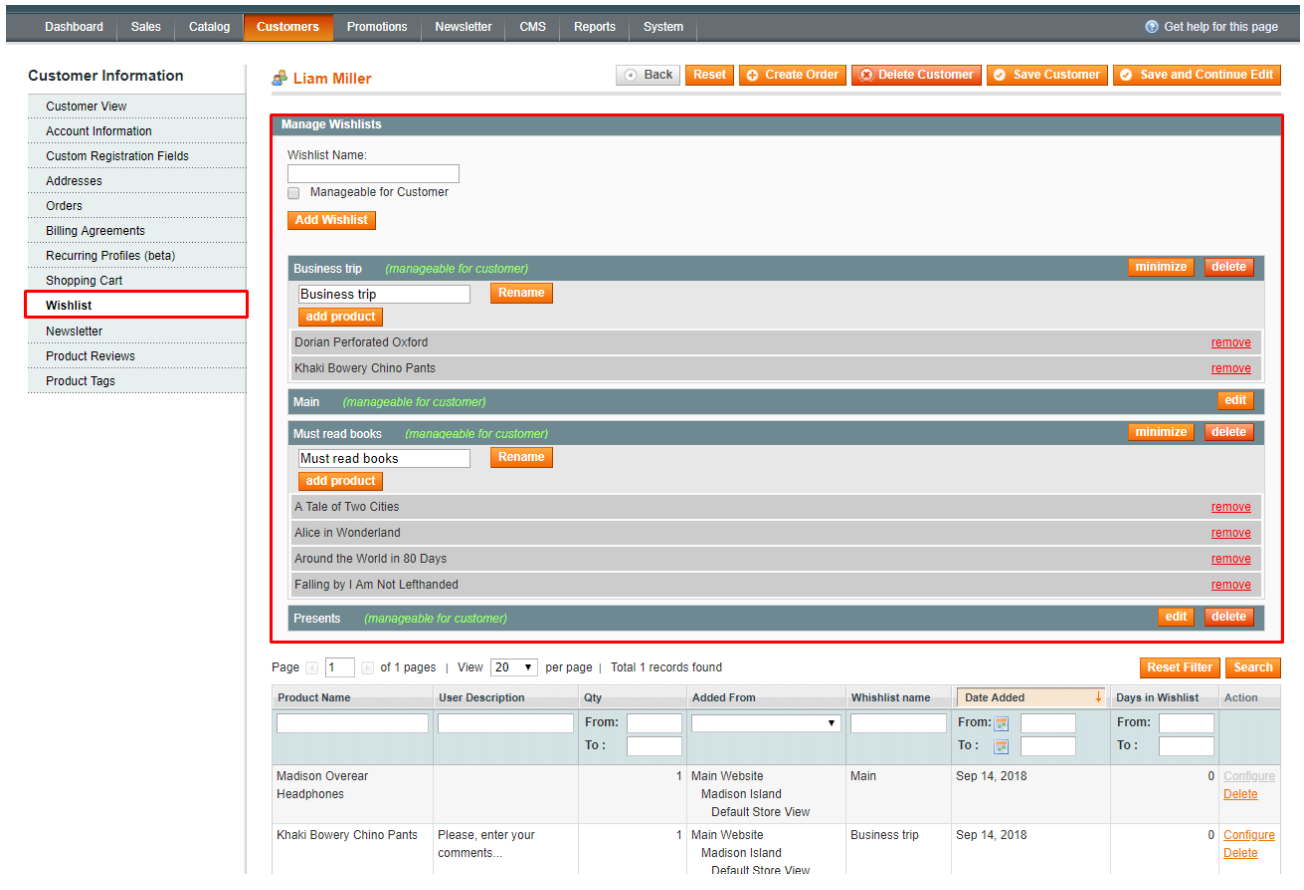

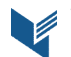

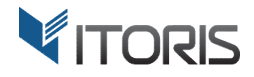

# **3.6.1 Create, Rename or Remove Wishlists**

You can add a wishlist in the customer settings by entering a title into "**Wishlist Name**" and clicking the "**Add Wishlist**" button below the field.

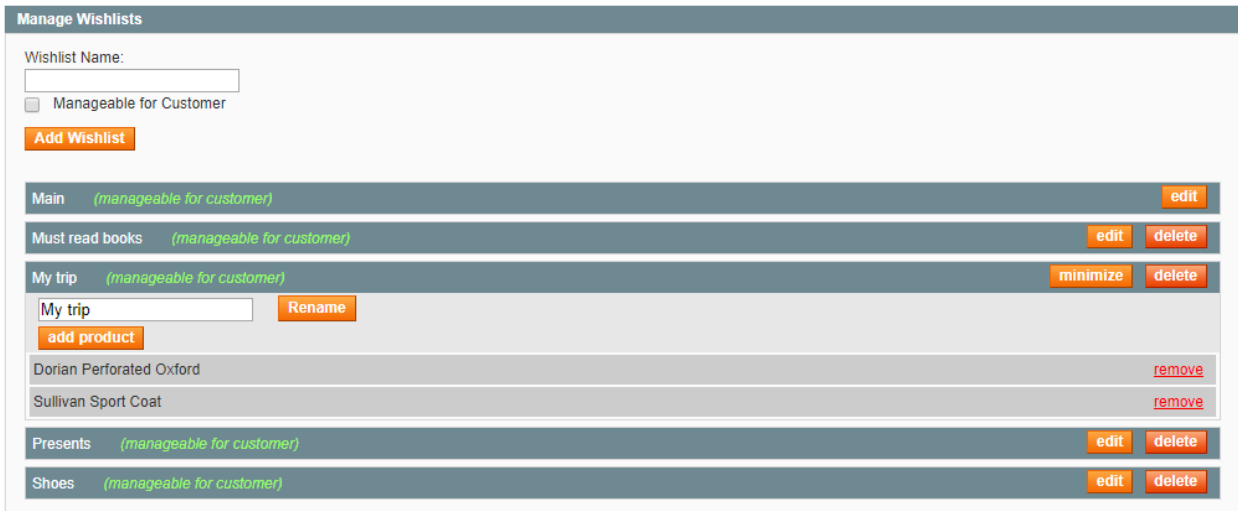

The admin can rename the existing wishlists. Enter a new title in the field and click the **Rename** button. The changes will be applied automatically.

To remove the wishlist with products, click the delete button above the list.

To collapse the wishlist, click the **numimize** button.

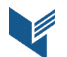

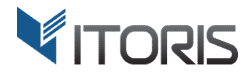

# **3.6.2 Items Configuration in Wishlists**

You are able to add or remove items for each wishlist.

To add products to the wishlist, click the **add product** button. Then find products in the appeared popup and click the "**Select**" link.

To delete the particular product from the wishlist, click the "**remove**" link.

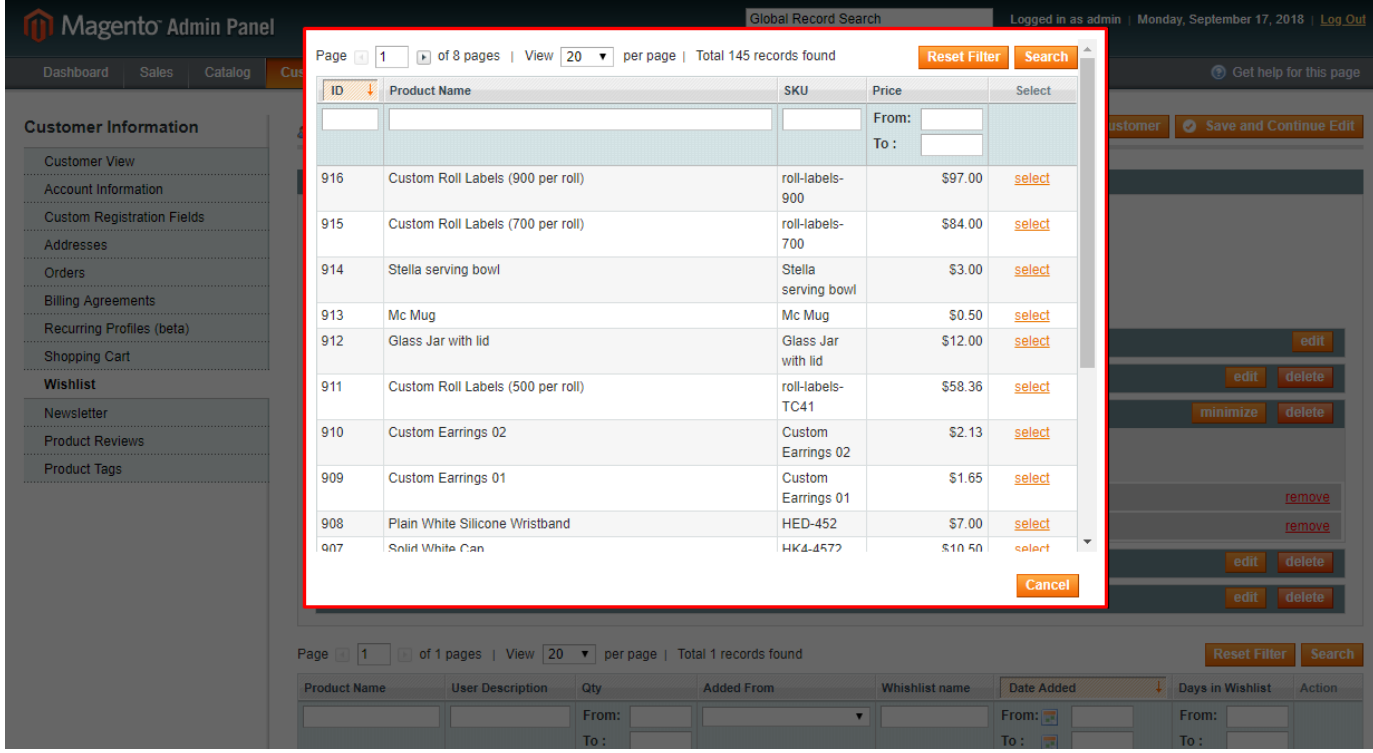

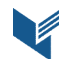

## **3.6.3 Editing Availability for Each Wishlist**

You can allow or disallow the customer to edit the wishlists. Mark checkbox "**Manageable for Customer**" to allow wishlists' editing. If the customer has the permission to edit the list, the "manageable for customer" title will become visible. If the customer has no permission, there will be no title.

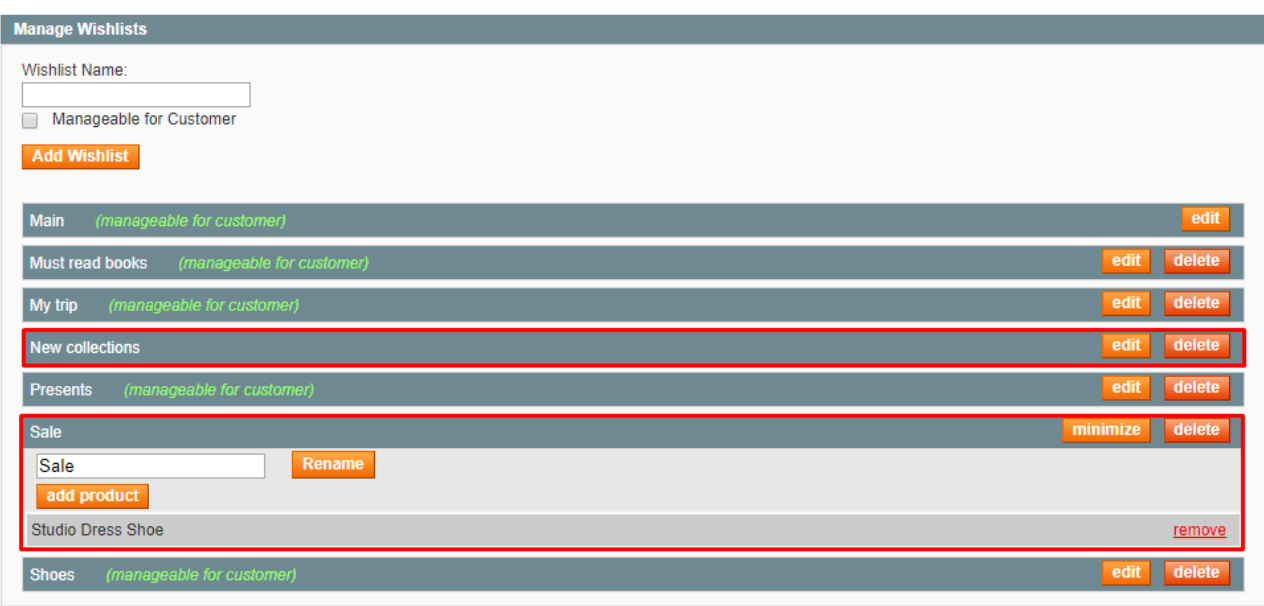

In this case, the customer will be able to add comments, change the product quantities, share and add the products to the cart.

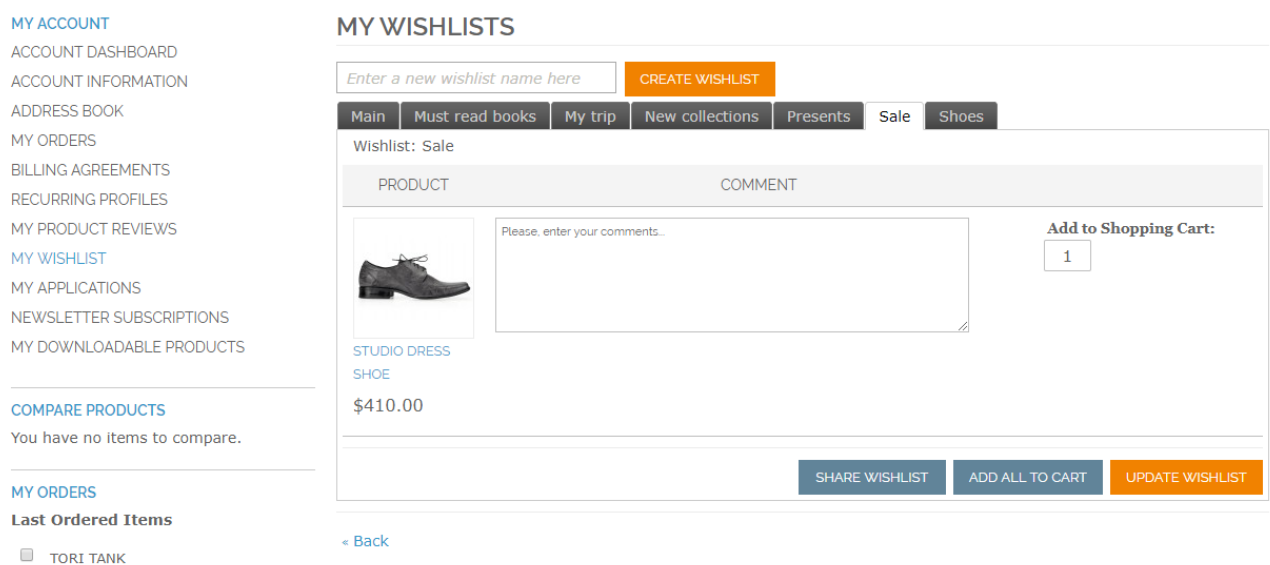

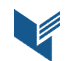